### **Como ativar o acesso TOTP pelo usuário ADMIN**

Acesse o Portal B2B e faça seu login e senha normalmente, utilizando apenas o primeiro campo, e **SEM** a opção **Strong Authentication with TOTP ativada**

Antes de iniciar, faça o download do App Google Authenticator ou Microsoft Authenticator no seu celular

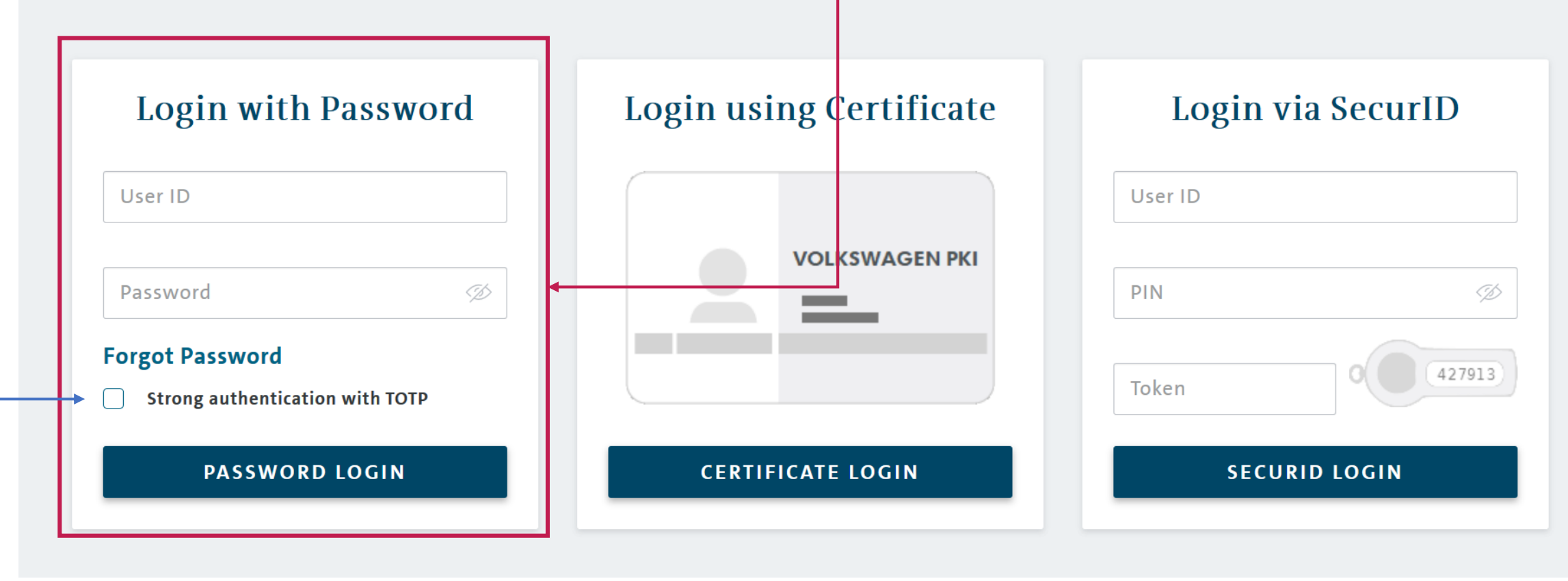

**WAGEN** 

U O

# Clique em Applications e depois em Start na opção 'User Management System (B2B-UMS)'

#### **VOLKSWAGEN**

GROUP

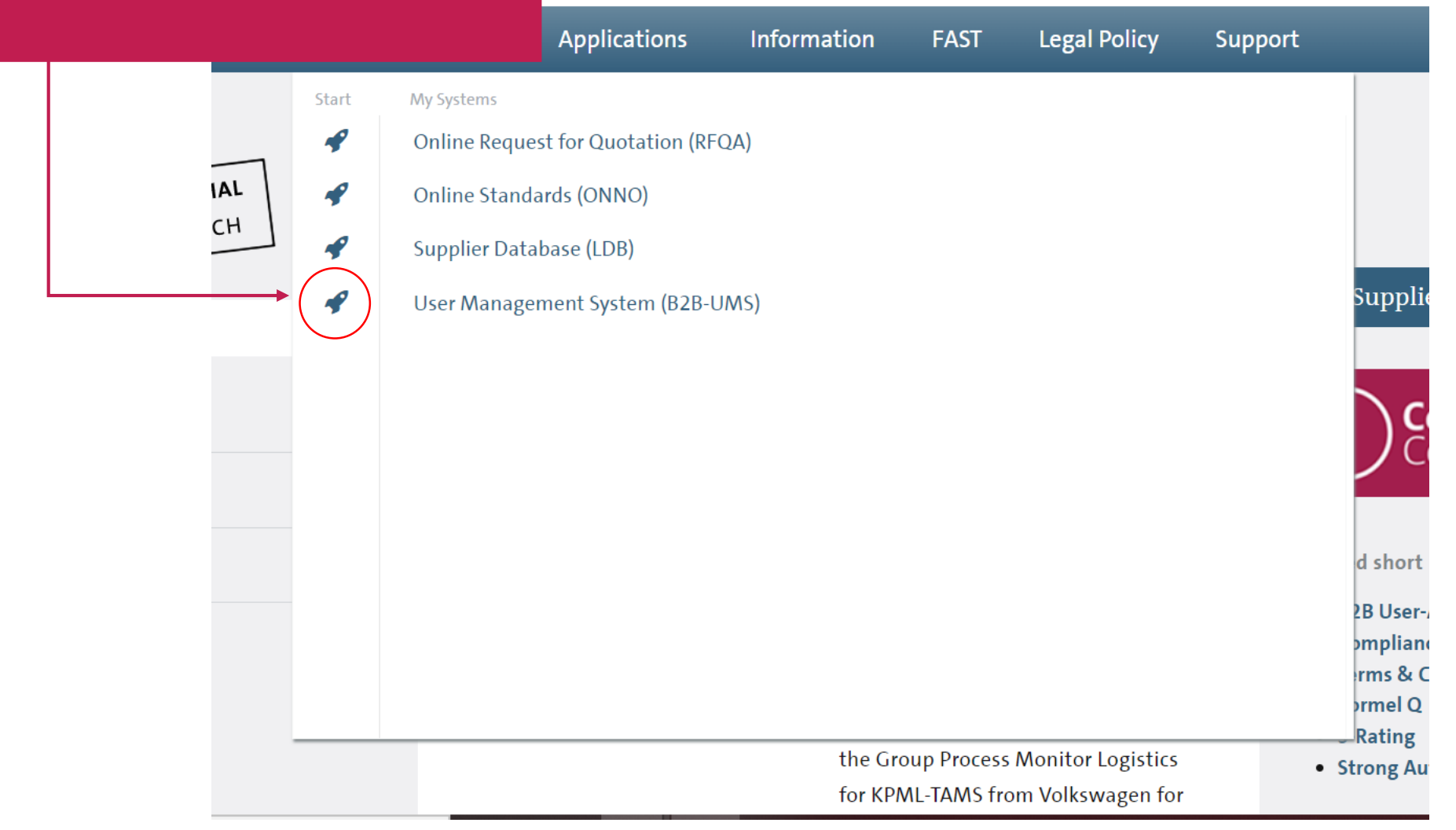

Ao acessar a página de perfil, verifique que o sistema vai informar que você NÃO está com o acesso TOTP *(NOT Strongly Authenticated)*

**VAGEN** 

Logged in as

Logout

U P

User Management (UMS) | Data Classification: Confidential

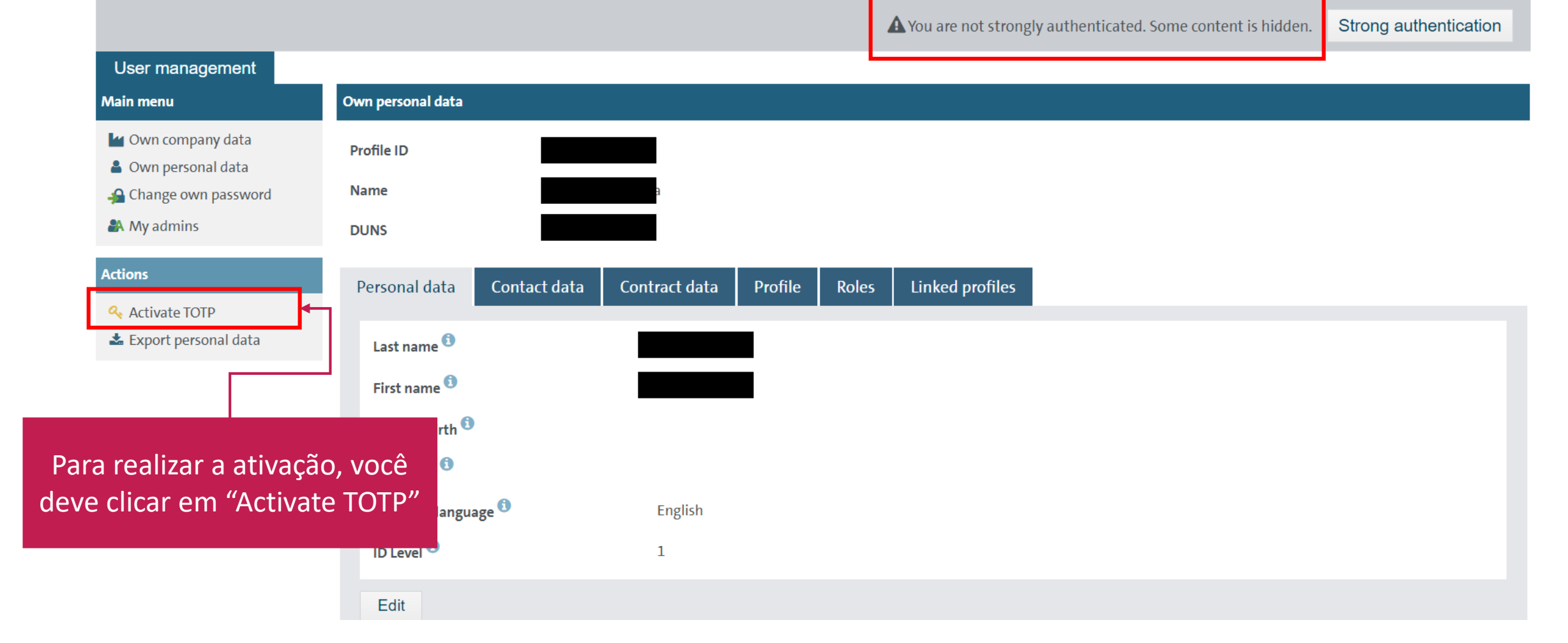

## Após um breve processamento, você deve clicar em "Continue"

#### **KSWAGEN** GROUP

# **Security Advice for TOTP Initialization**

Next step is a re-login where you have to enter your user ID and password again. After that you will receive an email with a numerical code. Please enter this code on the next page. After successful check you will get access to your TOTP<sup>1</sup> secret key (QR code) which is needed to initialize your authenticator app.

#### **CONTINUE**

 $1)$  TOTP = Time-based One-Time Password - 6-digit numerical code that will be generated by an authenticator app.

*"A próxima etapa é um 're-login' que você precisa acessar com seu login e senha novamente. Depois deste passo você vai receber um email com um código numérico. Por favor, entre com código na então página seguinte. Após uma checagem correta, você terá acesso ao QR Code para ativar o TOTP"*

Conforme indicado antes, você deverá fazer novamente o login e senha, agora com a opção TOTP selecionada. Insira seus dados regulares e clique em 'password login'

**Login with Password** Login using Certificate Login via SecurID User ID User ID **VOLKSWAGEN PKI** Password 9\$  $PIN$ 96 **Forgot Password** 427913 Token Strong authentication with TOTP  $\checkmark$ **PASSWORD LOGIN CERTIFICATE LOGIN SECURID LOGIN** 

**WAGEN** 

**GROU** 

Você receberá então um e-mail (no endereço de e-mail cadastrado no seu perfil/login de acesso) com uma senha que só deve ser utilizada uma vez para esse processo, depois deverá descarta-la

# **VOLKSWAGEN**

GROUP

# **Email OTP - Login**

A one-time password (OTP) was send to your email address. Please check your inbox for this email (maybe also your spam folder). Receiving this email some minutes.

Sender:

#### noreply.emailotp@volkswagen.de

Recipient: Subject:

"One-time password"

Please enter the one-time password you received by email here.

#### Enter one-time password:

8314

123456

**Aqui no campo 'Recipient' está o email que vai receber a informação.**

**LOGIN** 

Verifique seu e-mail

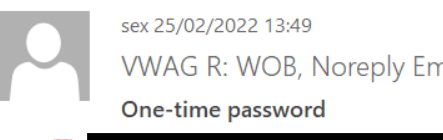

# **VWAG R: WOB, Noreply EmailOTP**

#### Hello,

You have requested a one-time pasword (OTP) to login on a website of the Volkswagen Group.

Following one-time password was generated for you: 8314-123456

Regards, One-timepassword Manager of the Volkswagen Group

O email acima chegará com a senha de utilização única no formato 0000-000000 Volte na página da VW e insira os últimos 6 números que vão aparecer conforme o exemplo e clique em LOGIN.

cipient:

bject:

3314

## **VOLKSWAGEN** GROUP

# **Email OTP - Login**

ITP) was send to your email address. Please check your inbe also your spam folder). Receiving this email can take

#### amailotp@volkswagen.de

"One-time password"

ase enter the one-time password you received by email here.

ter one-time password:

123456

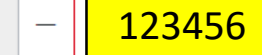

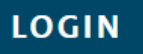

Será feito um novo breve processamento, e o QRCode será gerado. Você deverá scanear com o app 'Google ou Microsoft Authenticator' e a senha variável vai aparecer no App. Essa senha muda a cada poucos segundos, então esse processo deve ser feito com o celular em mãos.

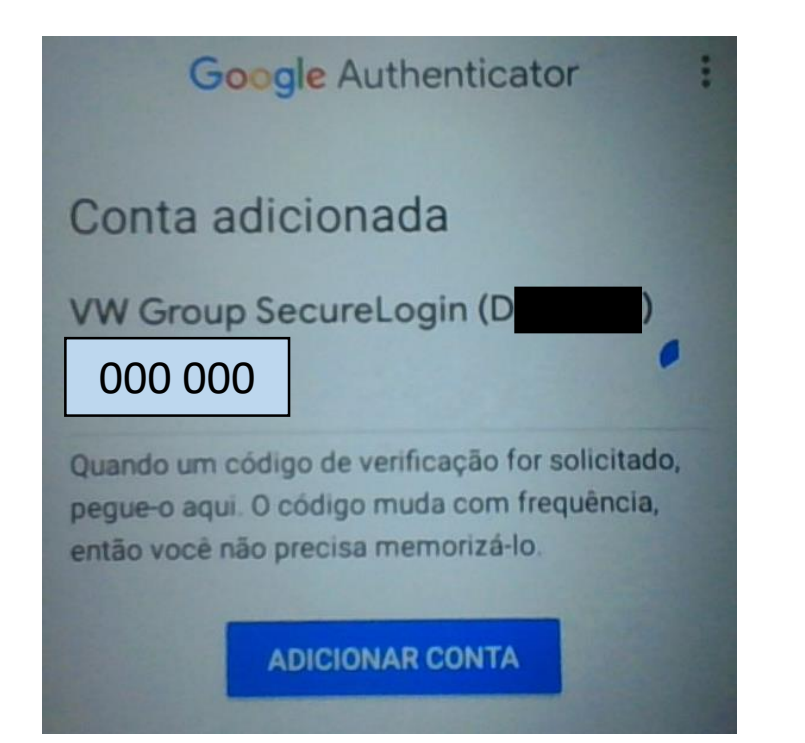

#### **VOLKSWAGEN** GROUP

#### **TOTP - Secret Key**

The OR code can be scanned with an authenicator app. If a scan is not possible the alphanumerical code below the QR code can be entered manually into the authenticator app.

After successful initilization the authenticator app will show a 6-digit numerical code.

To finalize the process it is necessary to login with

the code generated by your auth do this, please click on the butto "Continue with login".

Overwise your TOTP registration jected after 24 hours. You will th your Company Administrator to process again.

Depois de scanear, cliquei em 'continue with login'

**REGENERATE KEY** 

Secret key

(Base32, SHA1, 6 digits)

#### **CONTINUE WITH LOGIN**

Com o App gerando suas senhas (veja que tem um timer ao lado que mostra a validade da senha) Insira uma delas dentro do tempo válido e clique em login

#### **VOLKSWAGEN** GROUP

# **TOTP - Login**

Enter the one-time password (OTP) generated by your authenticator app.

**LOGIN** 

**Enter Code:** 

000 000

Se der erro, ela já expirou, portanto aguarde nova senha no App e insira novamente.

# Conseguindo a validação, você vai voltar para a tela principal. Vá novamente no User Management System

#### **VOLKSWAGEN**

GROUP

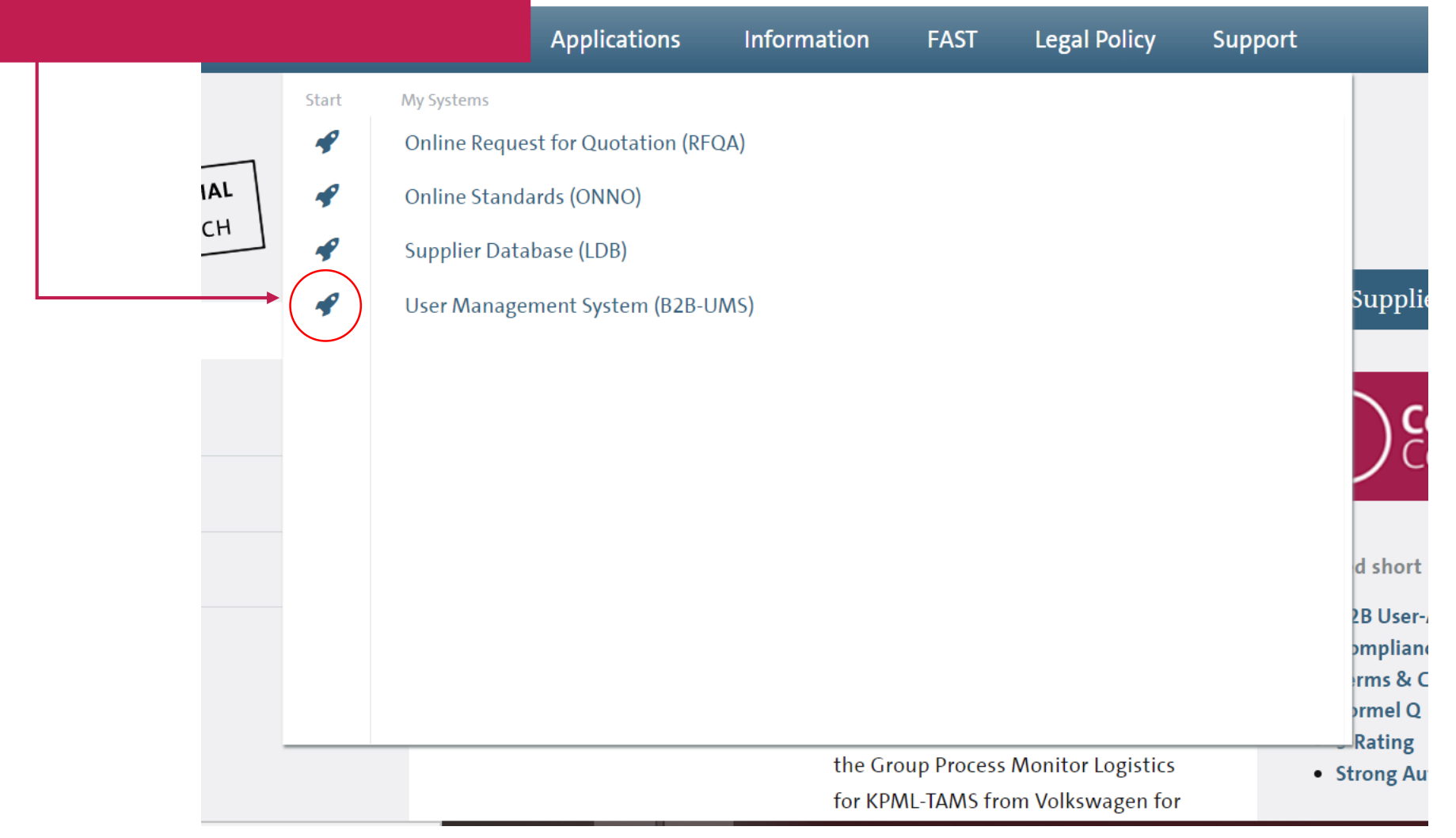

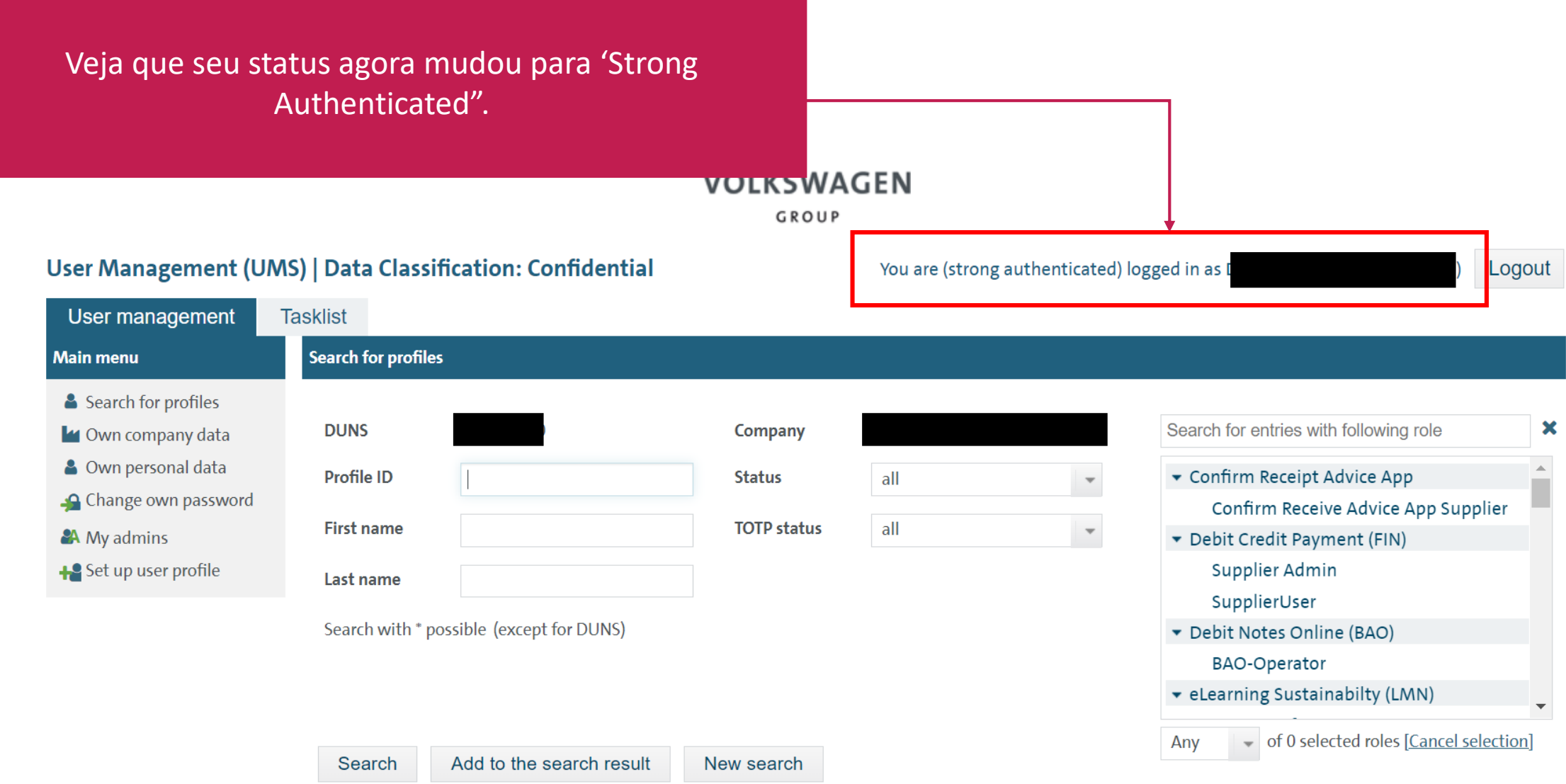